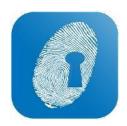

## Installing WageLoch Cloud Software

- Go to http://www.wageloch.com.au/cloud
- Click "Download WageLoch Cloud Install Package"
- Run the install program; following the installation prompts
- Enter the Server name, Username and Installation Code details as provided in the letter accompanying your install kit (or via email from our Helpdesk)

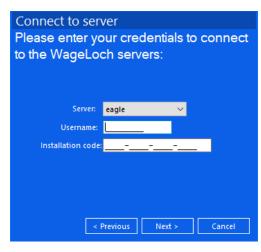

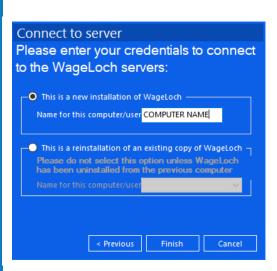

- If this is a brand-new installation, Select "This is a New Installation of WageLoch", If you are reinstalling on an existing computer, Select the name of the computer from the reinstallation list
- If you select "New Installation" enter a <u>unique</u> name for the computer that you are installing the software on (e.g. Office, Clocking, Bob's Laptop)
- Click "Finish" WageLoch will now load up.
  - If this is a re-install for an existing installation, you are done!
  - New client installation, you will need to setup the site and create users (See Review Site Settings).
  - If you are an existing customer installing on a new computer, you will need to setup WageLoch Time (See Setup WageLoch Time)

- Review Site Settings:
  - **First Timesheet Starts on:** This is the date your first payroll submitted from WageLoch starts on
  - Enable Rotating Rosters: Allows you to set up rotating rosters starting on a specific date, so when creating a new roster the system will use the next roster in the rotating list
  - Show Sales/GP Percentages: You can show the Sales
     Tab in roster where you can enter projected and actual
     sales and see Sales v Wages in both dollars and
     percentages, you can also set a target for highlight if wages
     are above a certain percentage.
  - Allow Department Filtering at Clock-on: Lets you filter the staff list at clock-in by department
  - Enable Clock Notes: You can setup notes to show on screen when staff clock in – you can also choose how long those notes stay on screen

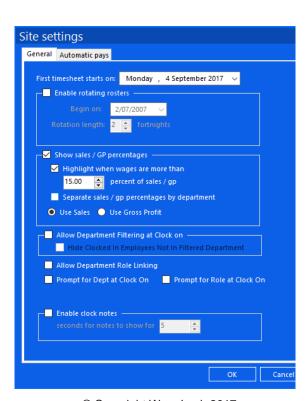

- You will now be asked to create a New User
- Enter the Username and select their access level. (You will need to create at least one administrator user, You can also enter an email address to recover a forgotten password

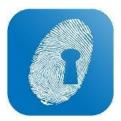

Click "OK" to save

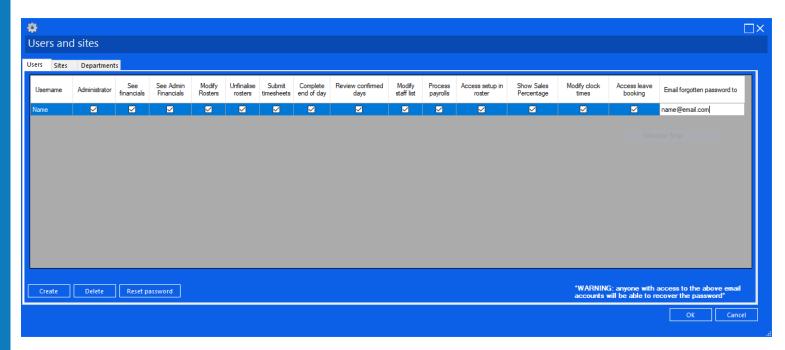

- Setup WageLoch Cloud Time
- Run 
   WageLoch Cloud Time
- You will now be presented with a Setup Screen
- If you are not using this computer to clock staff in and out please select "No Clocking in and out"
- If you will be using this computer to clock in and out, Select the method that will be used (eg. Fingerprint Scanner, Passwords)
- Click Next, and on the next screen, select how you plan to send your timesheets to payroll (If you are unsure, contact the helpdesk and we can help you out)
- If you are not submitting timesheets from this computer, please select "Timesheets are not submitted from this machine"
- Once you have selected the timesheet submission method, click "Finish"
- WageLoch Cloud Time will now load and you are ready to go

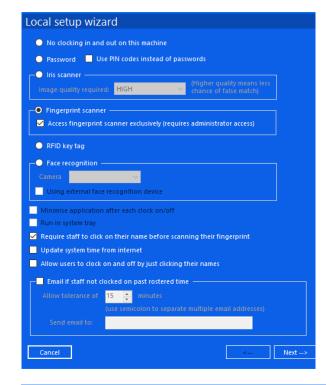

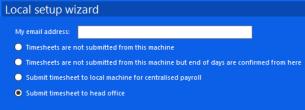